# **How to Create an Accounting Year**

#### *NOTE***:**

- i. You need to have access to the internet.
- ii. You need to have access to EMFF 14-20 DB (User access rights are given after approval of the EMFF 2014-2020 DB Application Form).
- iii. You need to have the appropriate editing role to edit the DB.
- **1.** Move your cursor on the "Programming" tab, and then click on "Accounting Year".

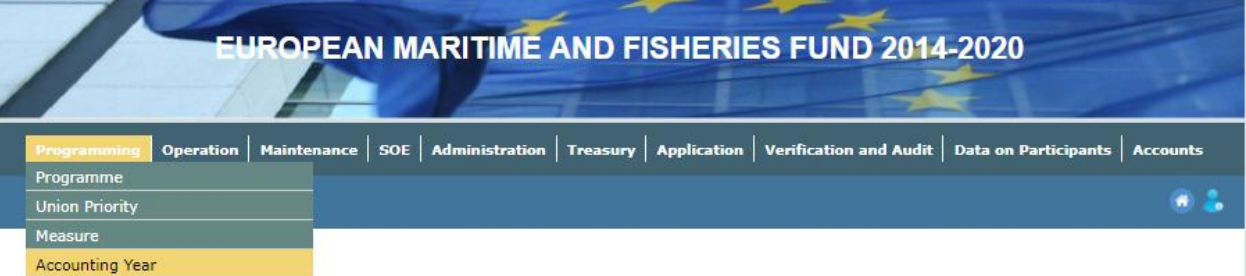

## **2.** Click on "Insert".

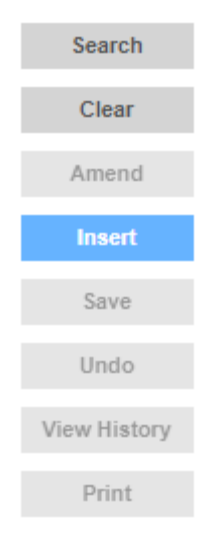

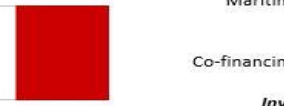

中

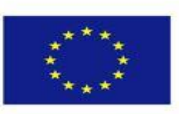

#### **3.** Fill in the necessary details.

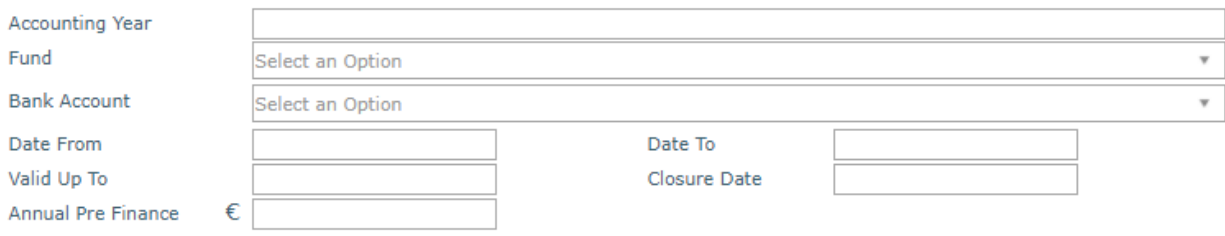

## **4.** Click on "Save".

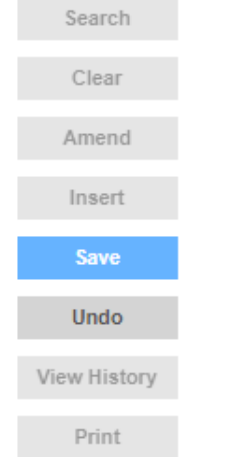

-------End of Tutorial-------

### **Modification History**

Creation of Tutorial – 26/07/2017

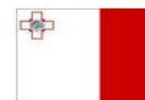

Maritime and Fisheries Operational Programme 2014-2020 Part-financed by the European Union European Maritime and Fisheries Fund Co-financing rate: 75% European Union Funds; 25% National Funds

**Investing in sustainable fisheries and aquaculture** 

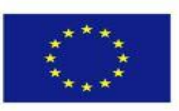